# 온라인 교육 Zoom 사용 매뉴얼

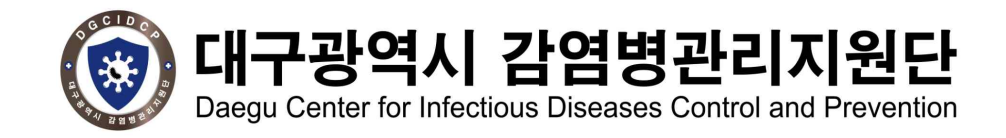

## 목차

## I. 비대면 교육 시스템(Zoom) 사용 매뉴얼(노트북, PC)

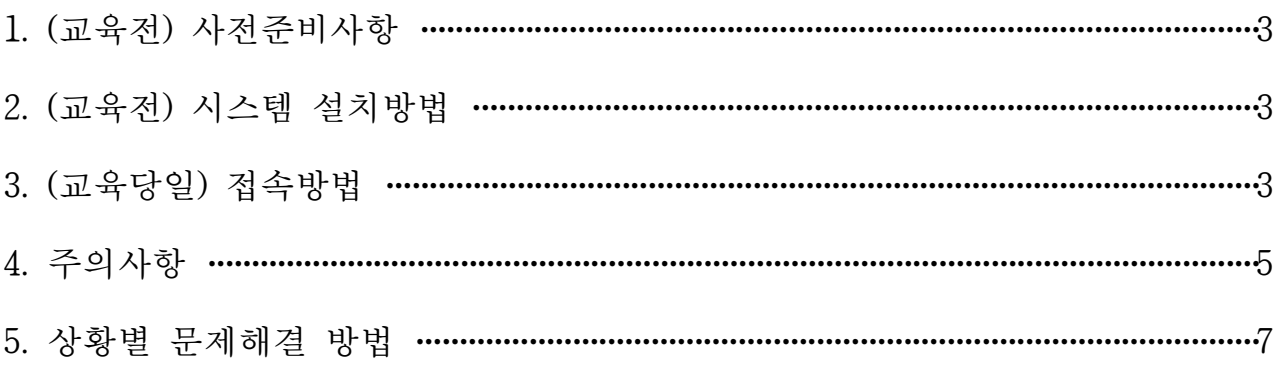

## II. 비대면 교육 시스템(Zoom) 사용 매뉴얼(스마트폰, 태블릿)

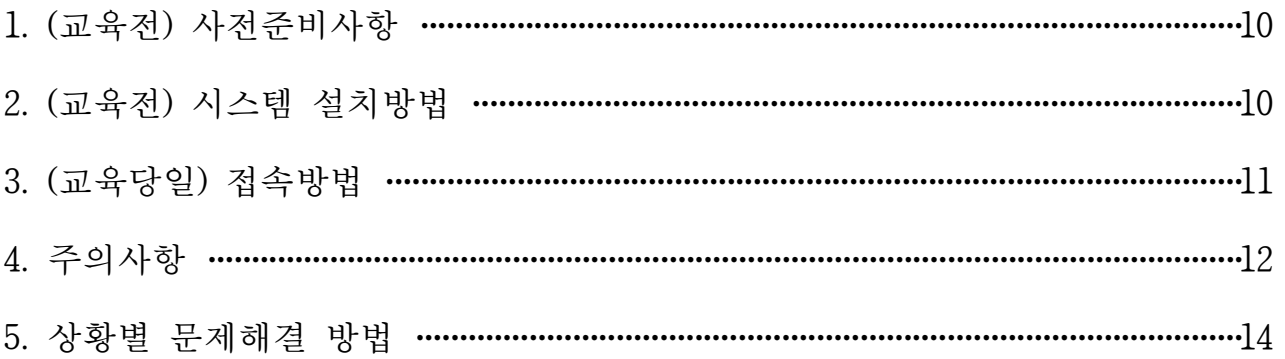

# Ⅰ Zoom 사용 매뉴얼(노트북, PC)

#### 1. (교육전) 사전준비사항

**O** 사용기기 확인

- 카메라가 내장되어 있는 노트북, 웹캠(화상카메라)이 설치되어 있는 PC
- **O** 인터넷연결 확인
- 와이파이가 잘되는 환경이나 LTE 통신이 원활한 곳에서 접속(단, PC일 경우 가급적 전용 랜선 연결 권장)
- 무선와이파이 사용 시 영상 송출 및 음향이 불안정할 수 있음

#### 2. (교육전) 시스템 설치방법

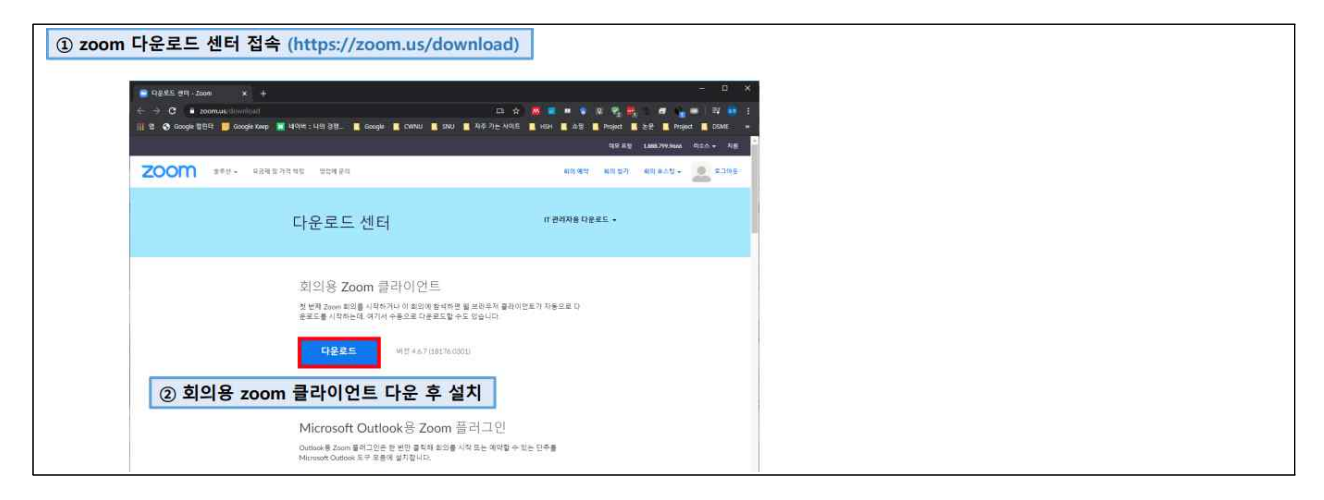

### 3. (교육당일) 접속방법

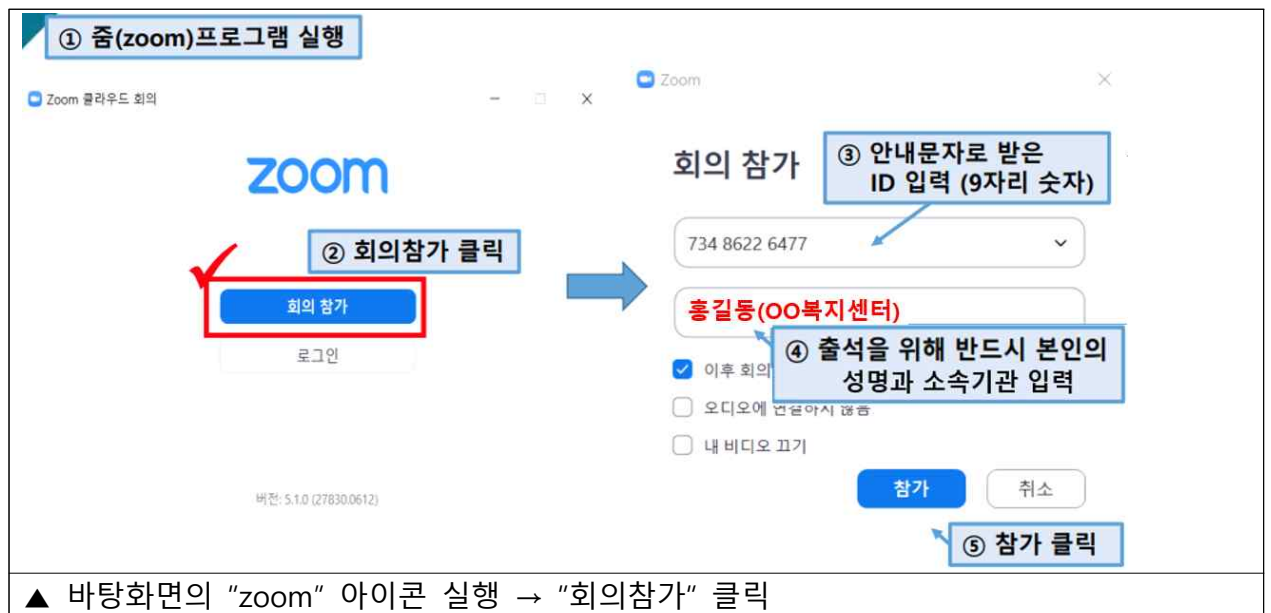

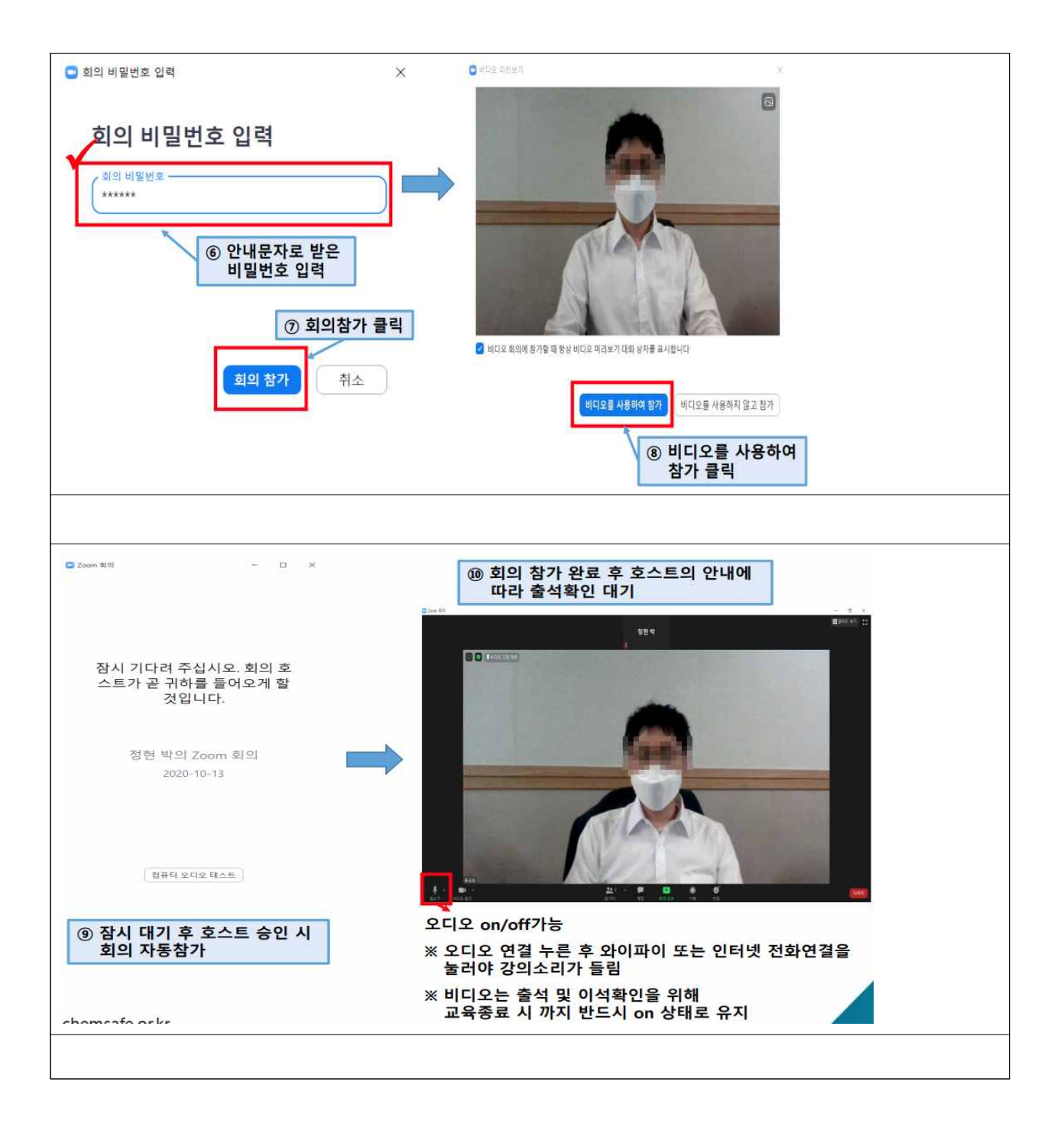

## 4. 주의사항

○ 줌을 시작할 때 PC에서 <컴퓨터 오디오 연결>을 체크해야 강사 목소리가 들림

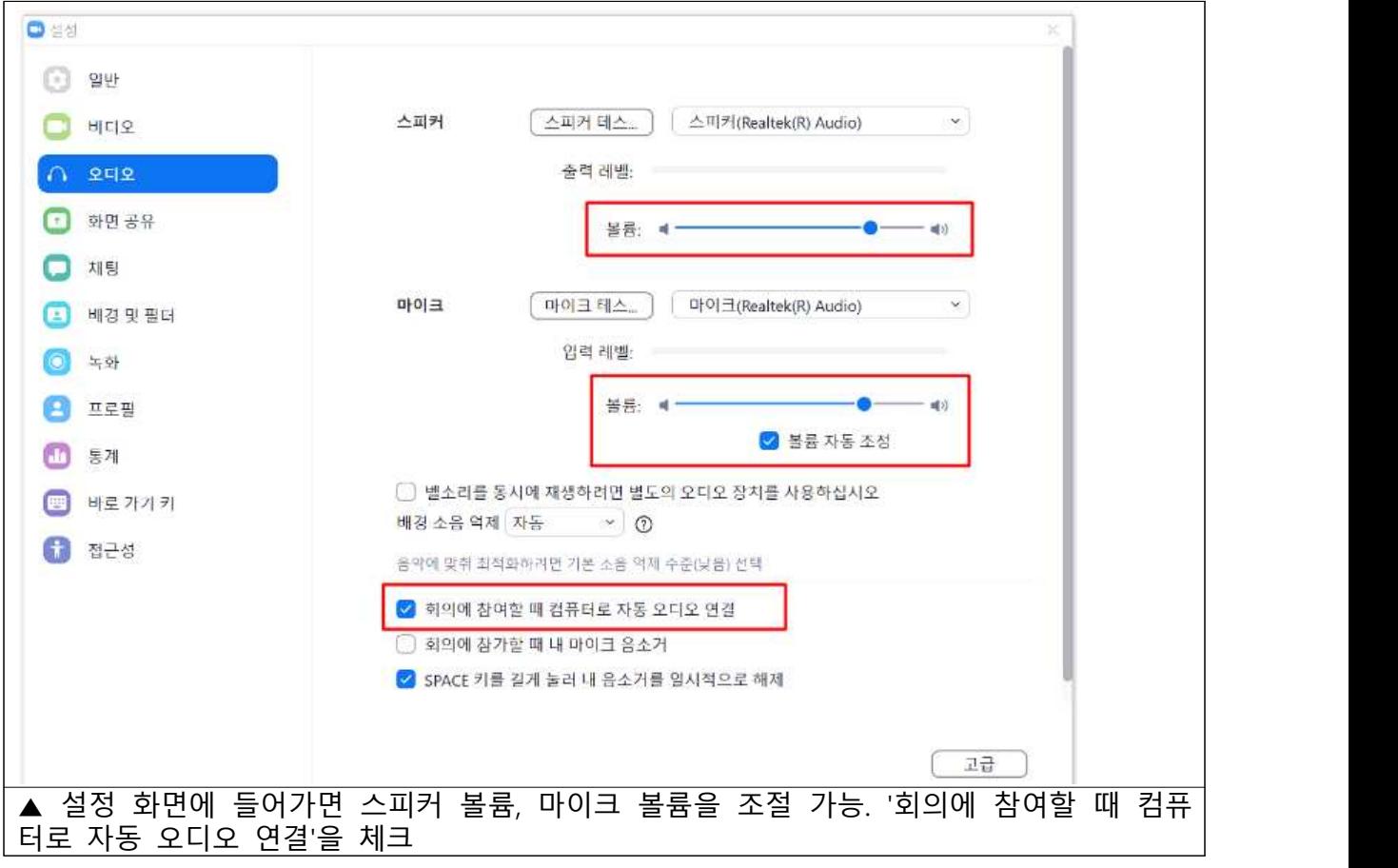

#### O 오디오/마이크 작동확인

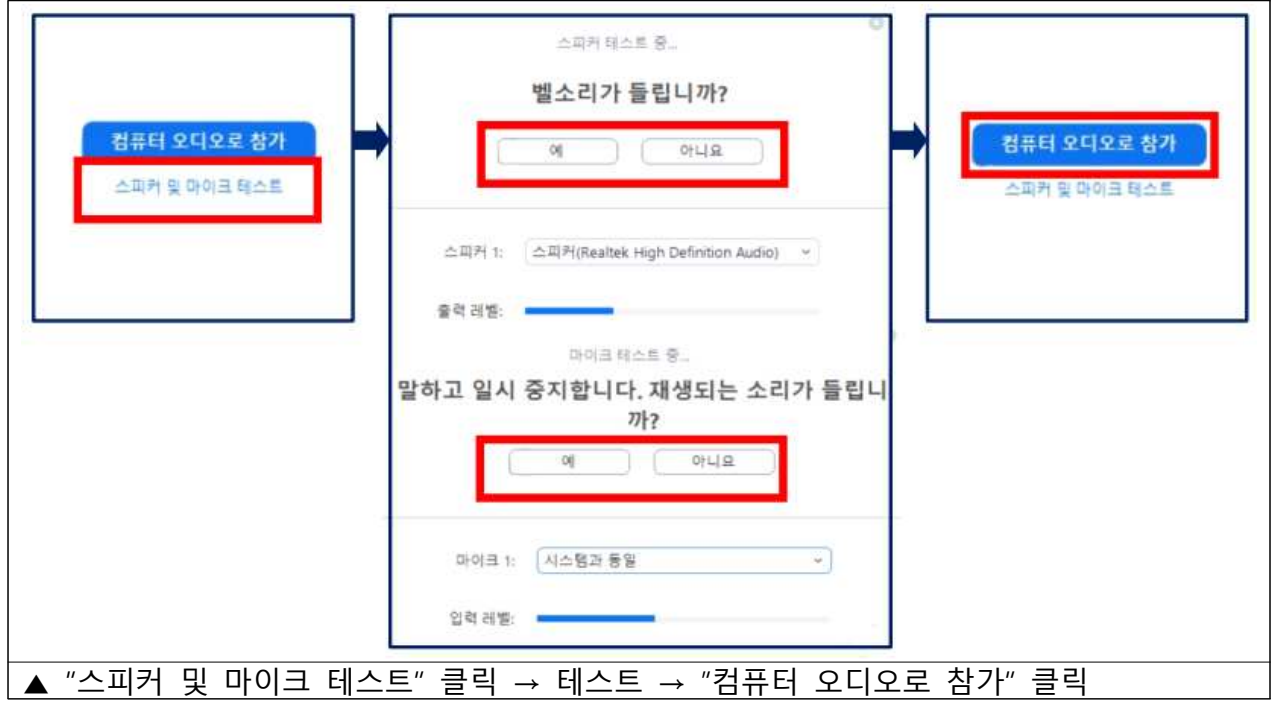

### m 교육 중에는 음소거 설정

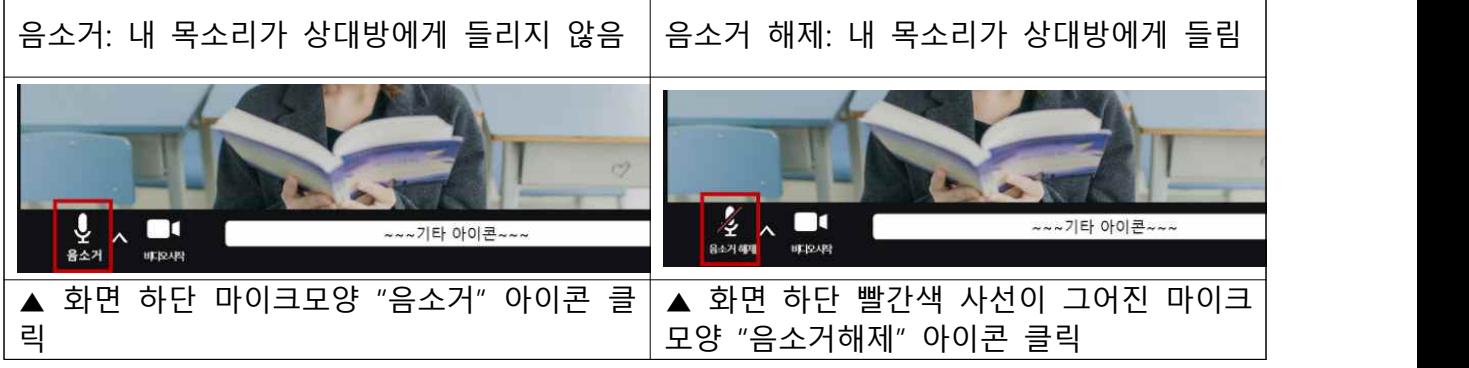

## 5. 상황별 문제해결 방법

○ 강사 목소리가 들리지 않을 때

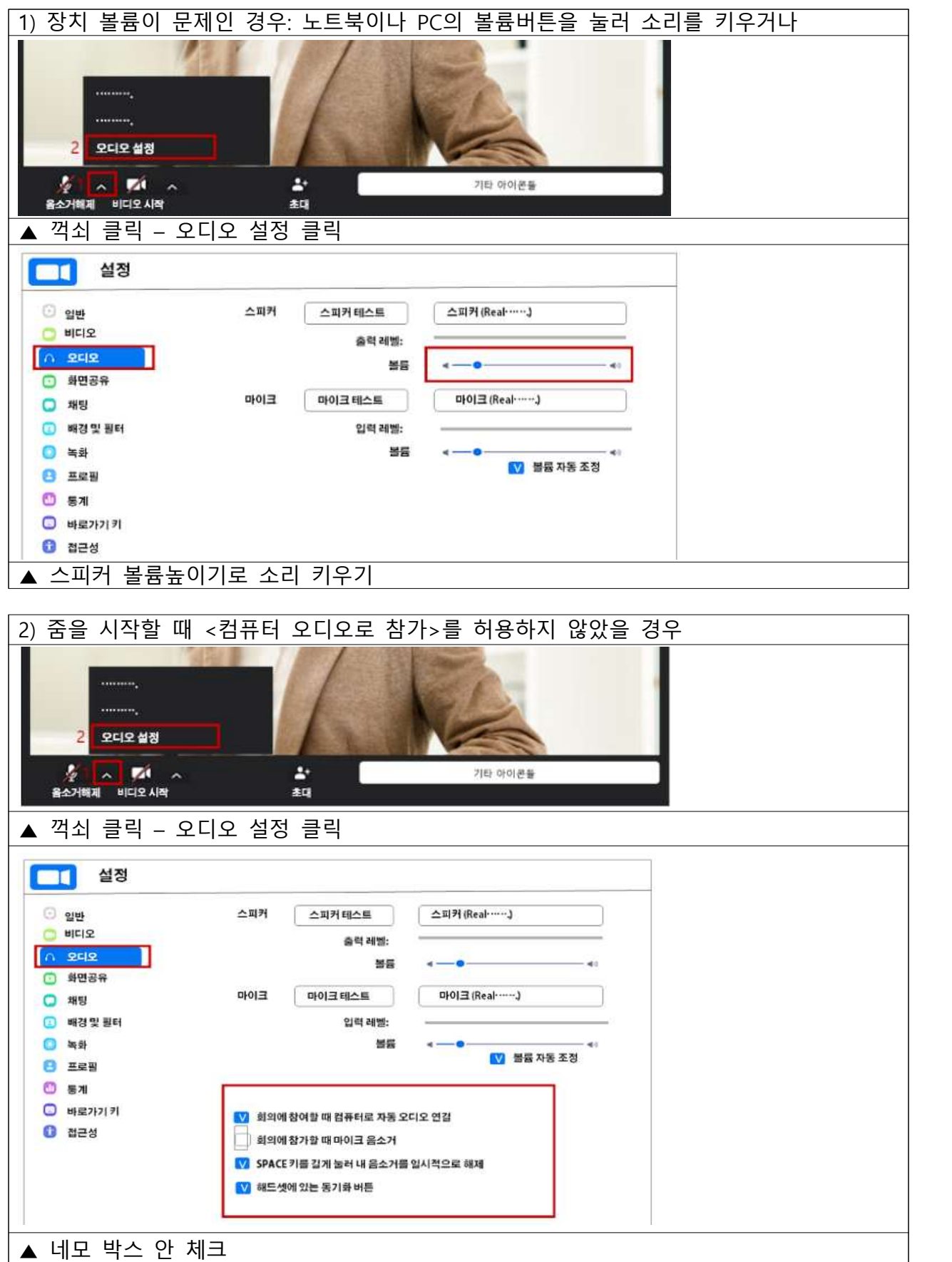

![](_page_7_Figure_0.jpeg)

○ 화면이 보이지 않을 때

![](_page_7_Picture_2.jpeg)

![](_page_8_Picture_22.jpeg)

## Ⅱ Zoom 사용 매뉴얼(스마트폰, 태블릿)

#### 1. (교육전) 사전준비사항

- Q 사용기기 확인
- 스마트폰, 태블릿 사용하여 참여가능
- 스마트폰, 태블릿 같은 모바일 기기에는 카메라, 스피커, 마이크가 기본 탑재 되어 있음
- 인터넷연결 확인
- 와이파이가 잘되는 환경이나 LTE 통신이 원활한 곳에서 접속
- 무선와이파이 사용 시 영상 송출 및 음향이 불안정할 수 있음
- 수업 중 배터리가 방전되지 않도록 사전에 충전 및 지속 확인

#### 2. (교육전) 시스템 설치방법

○ 안드로이드폰은 구글 플레이 스토어 또는 아이폰은 앱스토어에서 zoom(줌) 검색 후 설치

![](_page_9_Picture_11.jpeg)

## 3. (교육당일) 접속방법

![](_page_10_Figure_1.jpeg)

## 4. 주의사항

○ 줌을 시작할 때 모바일에서 <오디오참가> → <인터넷전화>를 체크해야 강사 목소리가 들림

![](_page_11_Picture_33.jpeg)

m 오디오/마이크 작동확인

![](_page_12_Picture_35.jpeg)

m 교육 중에는 음소거 설정

![](_page_12_Picture_36.jpeg)

## 5. 상황별 문제해결 방법

○ 강사 목소리가 들리지 않을 때

![](_page_13_Picture_47.jpeg)

![](_page_14_Picture_0.jpeg)

기타 아이콘들

3) 줌이 실행되는데 알맞은 스피커나 마이크가 설정되어 있지 않은 경우

▲ 꺽쇠 클릭 – 오디오 설정 클릭

 $\Delta^{\star}$ 

 $*$ 

**Treasure**  $............$ 

수 <mark>시 기</mark> 수<br>음소개해제 비디오시작

 $\overline{2}$ 

오디오설정

![](_page_15_Picture_22.jpeg)